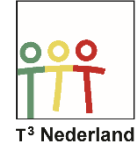

Hallo,

In deze video laten we jullie zien hoe je functietabellen kunt raadplegen op de TI-84 PLUS CE-T.

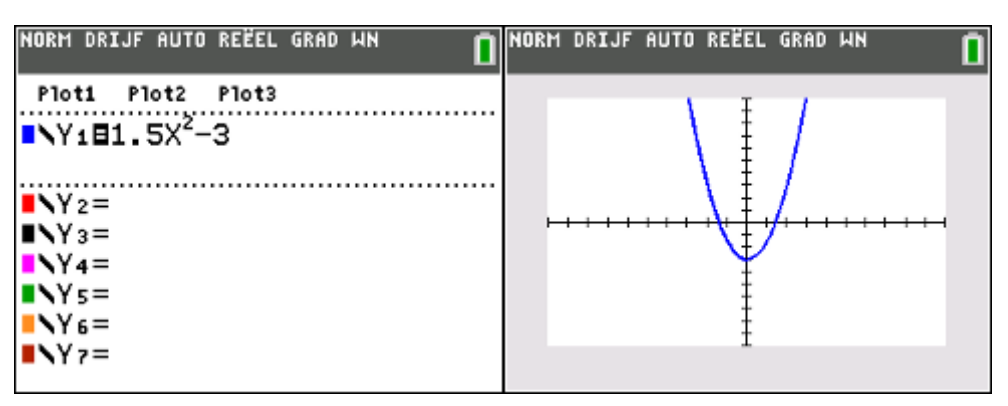

Voer een grafiek in via Y=, typ bijvoorbeeld Y =  $1.5x^2-3$ . Druk op GRAPH en de grafiek wordt getekend. Via 2nd Graph kan je de tabel opvragen van deze grafiek.

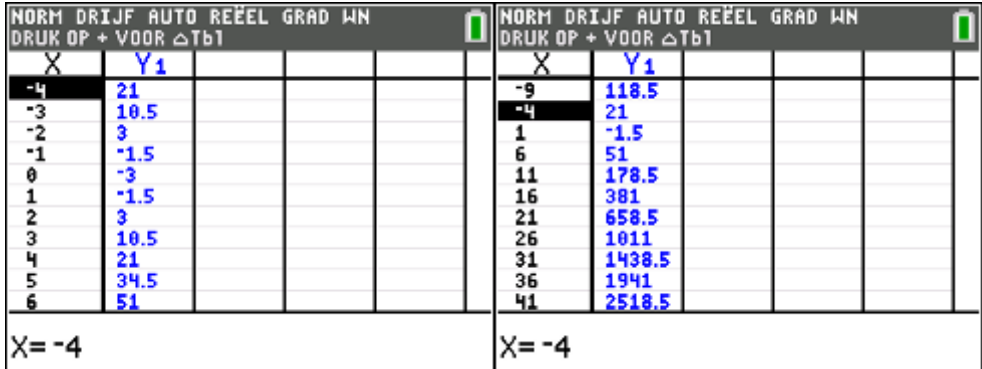

Bovenin beeld zie je mededeling "druk op + voor delta TBL". Als je nu op + drukt, dan je de stapgrootte van je tabel veranderen in de regel onderin je scherm. Verander bijvoorbeeld de stapgrootte in 5 en de machine past automatisch de gegevens in de tabel aan. Je kunt de stapgrootte op dezelfde wijze weer terugzetten naar 1.

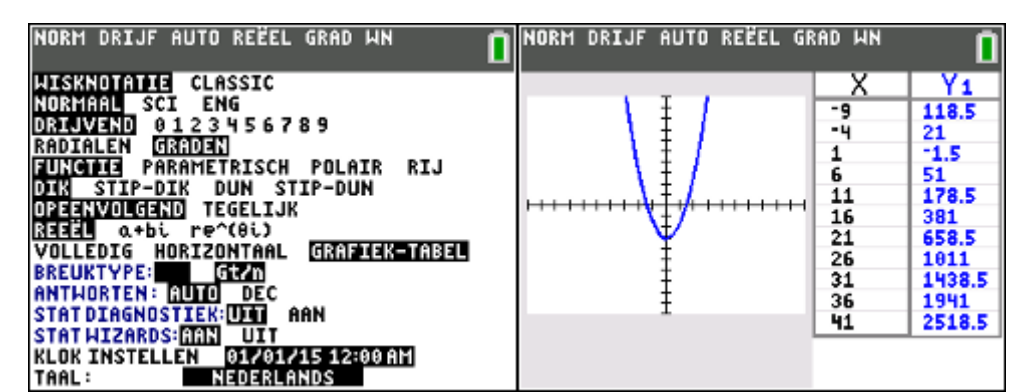

Druk nu op MODE en selecteer in de regel VOLLEDIG nu de optie Grafiek-Tabel met behulp van je pijltjestoetsen en bevestig met ENTER. Als je nu op Graph drukt, krijgt niet

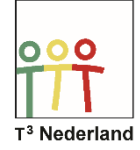

alleen de grafiek in beeld, maar ook de tabel. Dit splitscreen kan je weer afsluiten door weer MODE te kiezen en vervolgens Grafiek-Tabel weer terug te zetten op Volledig.

Via 2nd Window kan je iets uitgebreider de tabelinstellingen aanpassen: tblstart geeft aan bij welk x-waarde je de tabel wil laten beginnen en delta TBL geeft weer de stapgrootte.

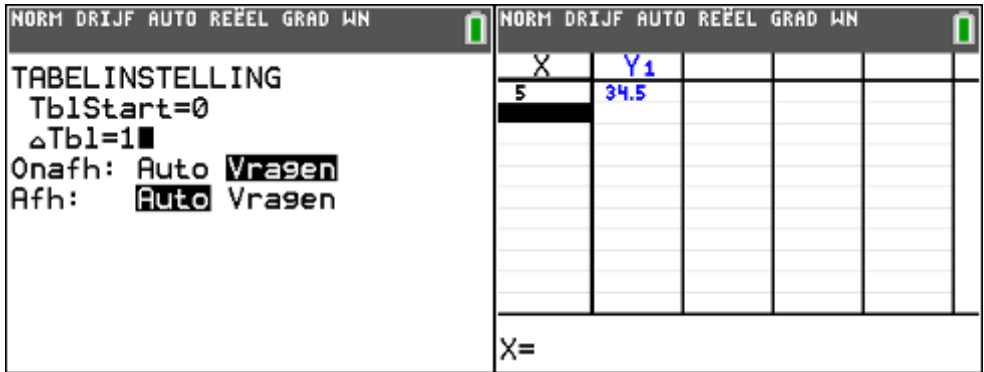

Als je bij de vierde regel de onafhankelijkheid aanpast van auto naar VRAGEN (en de afhankelijkheid laat staan op AUTO), kan je in het volgende scherm via 2nd Graph bij de tabel zelf een waarde voor x invullen in de eerste kolom. De machine rekent dan de bijbehorende waarde voor je uit.

Veel succes met tabellen op je TI-84 PLUS CE-T!

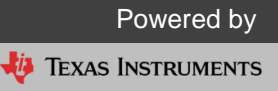